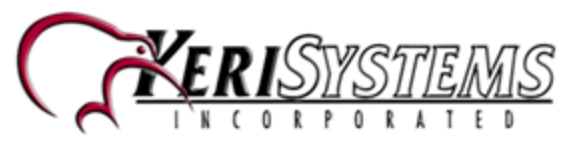

# **USB Enrollment Reader**

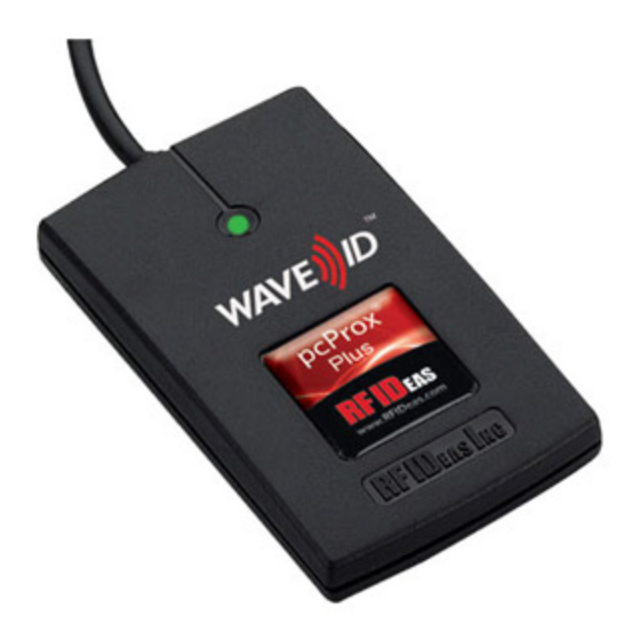

Keri Part Number - **RDR-ENR1**

The RF Ideas pcProx Plus is a cutting edge USB enrollment reader that is capable of reading both 125KHz proximity cards and 13.56MHz contactless cards and is fully compatible with the Doors.NET software (effective from version 3.5.1.22).

Using the pcProxConfig software you can quickly and easily configure the USB reader to use one of over 45 different card types including the following:

- Awid
- $\cdot$  Corbin Russwin®
- Deister UID
- DESFire CSN
- $\bullet$  EM 410x (EM 4102, EM 4105)
- $\bullet$  etag CSN
- Farpointe Data Pyramid PSC-1
- HID iCLASS CSN
- HID iCLASS ID
- $\cdot$  HID iCLASS SE ID
- HID Prox
- Indala 26 bit (Motorola)
- ISO 14443A CSN
- ISO 15693 CSN

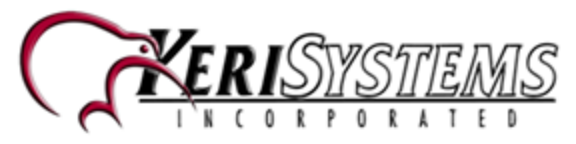

- **MIFARF® Classic**
- MIFARE® DESFire (+EV1 and EV2)
- **MIFARF® Plus**

**Note: The pcProx Plus reader is capable of reading Keri's KC-10X, KC-26X and Keri NXT cards but it does not properly decode the credential's facility code and imprint number, as a result we DO NOT recommend using this reader for those card types. You should use one of the alternative enrollment methods (Presentation, Manual or Block enroll). This reader is primarily designed for situation where you do not know the programmed card number.**

By default the pcProxPlus USB enrollment reader is configured to read HID prox and HID iClass credentials.

**Note:** When presentation enrolling DESFire EV1 and Mifare credentials you will have the ability to read the cards unique Card Serial Number (CSN), it will not provide you with the ability to load encryption keys and read data stored in one of the card's secure memory 'sectors'.

When cards are enrolled the card's internal number will be detected, this is the number which is subsequently processed by Doors.NET.

You will need to enter a custom Wiegand format if you wish to detect the card's programmed information, such as the facility code (where applicable) and printed card number (imprint). If you enroll cards which are programmed with industry standard 26-bit then this additional information is detected automatically (simply select **Calculate Internal Number** and verify that Wiegand 26-bit is selected from the format drop-down list.

The following steps explain how to install the pcProx configuration utility to set a **Mifare** format to the reader and then how to presentation enroll a **Mifare** card using the USB enrollment reader. You can then use the credential with a Mifare-compatible proximity reader, such as the Delta 3 or Delta 5 by Farpointe Delta, for standard access control.

# **Installing the pcProxConfig Software**

**Note:** This product is only supported for use as of Doors.NET version 3.5.1.22

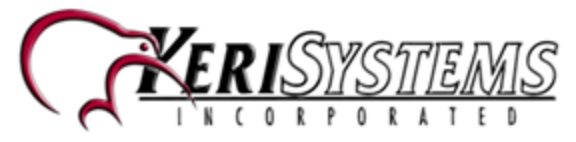

The pcProx configuration software is a third-party utility that allows you to configure the desired credential data output for the reader. The software is quick and easy to install and is used for identifying card types, analyzing card data and configuring the reader to match the same format for your credential type.

- 1. Explore the contents of the Doors.NET DVD and locate a folder named: "Utilities" or contact Keri Systems Tech Support for a download link if you do not have an installation DVD.
- 2. Locate the downloaded zip file.
- 3. Right-click the compressed (.zip) file and choose **Extract Here.**

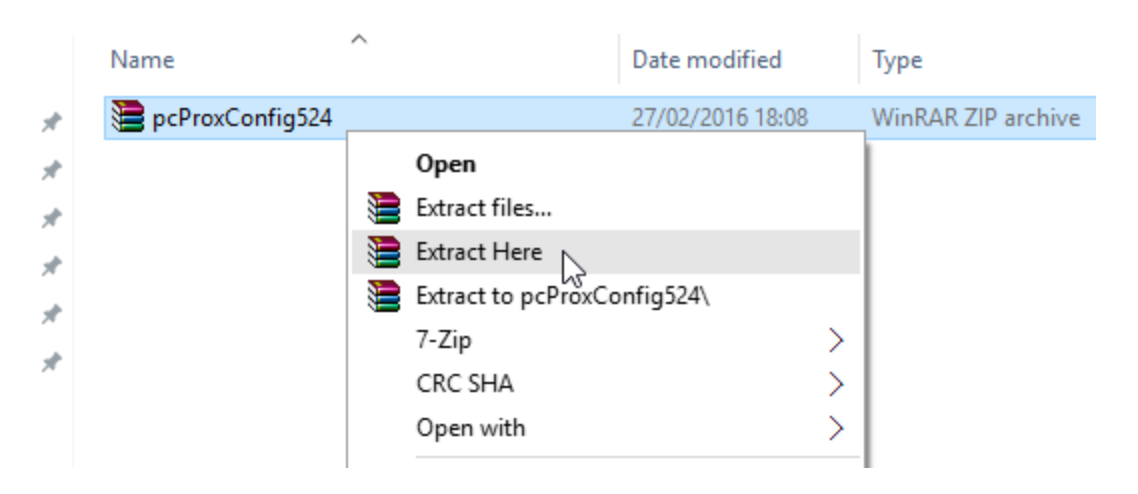

- 4. Double-click the executable file to begin the installation.
- 5. Read through and accept the RFIdeas license agreement terms and conditions.
- 6. Verify **pcProxConfig** is selected.

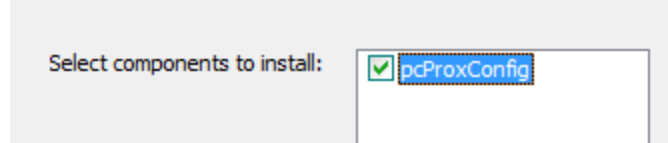

- 7. Verify the location of the software destination folder.
- 8. Click the **Install** button.
- 9. The software installation will take no more than a few minutes.

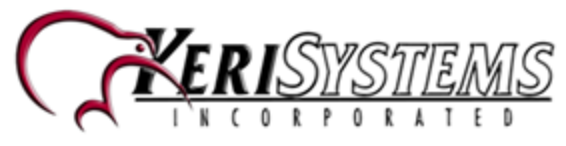

# **Using the pcProxConfig Software**

1. From the Windows start menu, go to All Apps >> RF Ideas >> pcProxConfig.exe

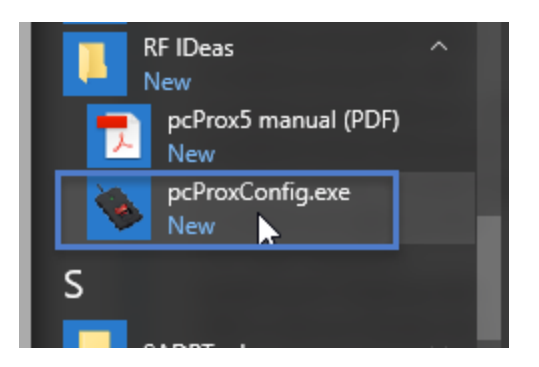

2. The user interface will appear as below.

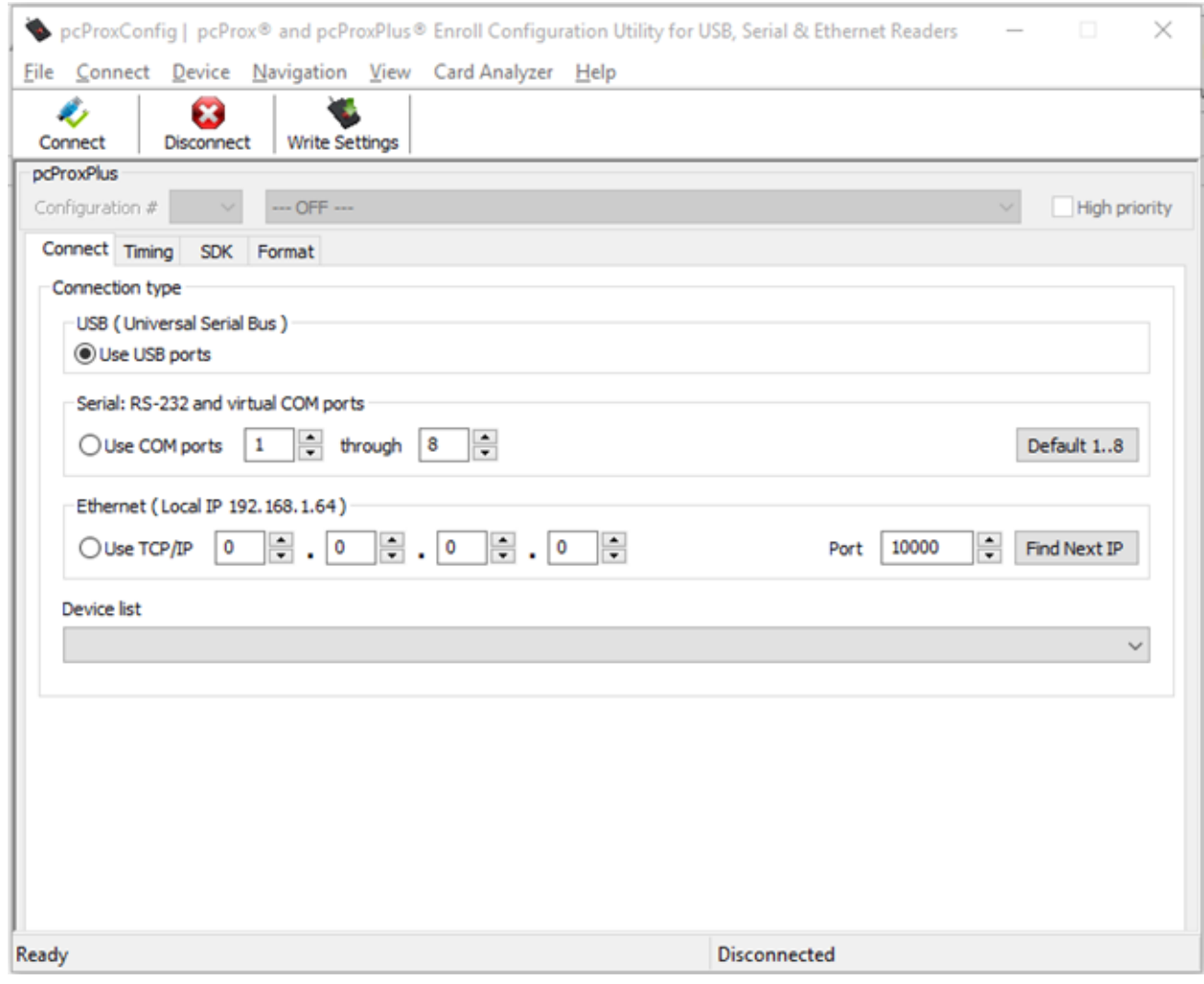

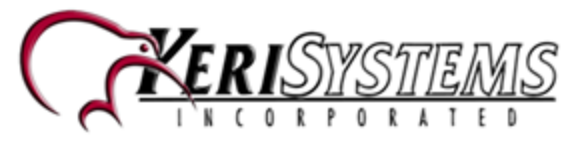

- 3. Plug the pcProx Plus USB enrollment reader into an available USB port.
- 4. The reader will beep once and its LED will be red.
- 5. Verify that **Connection Type** is set to USB.

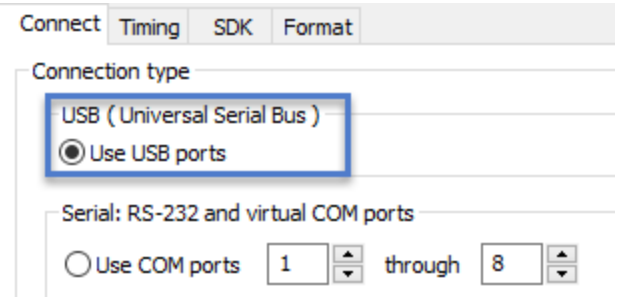

6. Click the **Connect** button.

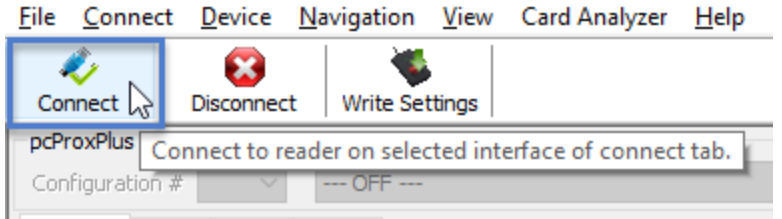

7. No drivers are required for the reader, so it should appear in the Device list, as highlighted.

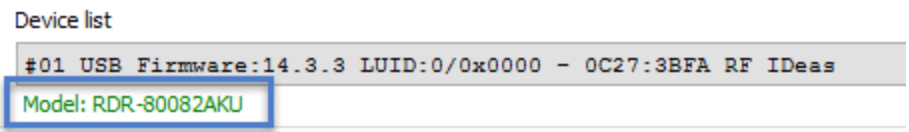

8. Near the top of the pcProxConfig window you will see the configuration section.

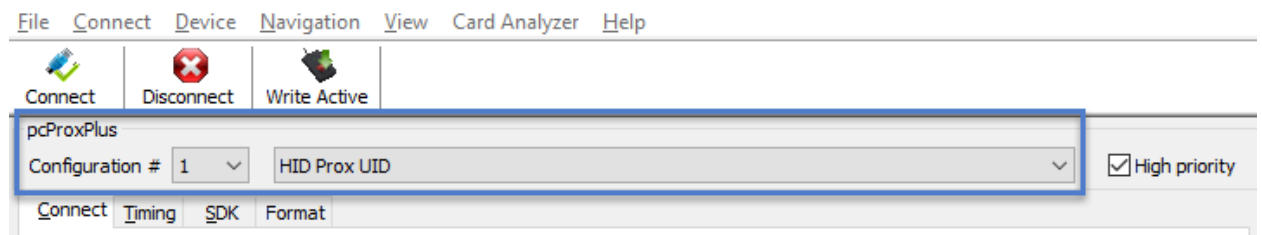

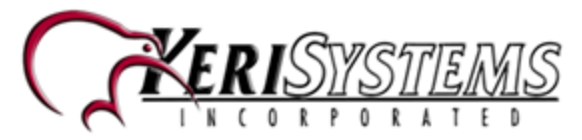

9. From the credential formats drop-down list select the desired format.

 $\Box$  .  $\times$ pcProxConfig | pcProx® and pcProxPlus® Enroll Configuration Utility for USB, Serial & Ethernet Readers File Connect Device Navigation View Card Analyzer Help v ×. B Connect Disconnect Write Active pdProxPlus Configuration  $\#$  1  $\checkmark$ **HID ICLASS ID**  $\checkmark$ High priority I<sup>n</sup> Connect Timing SDK FHID Frank F. RDR-608x Compatible  $\mathbb{R}$ 

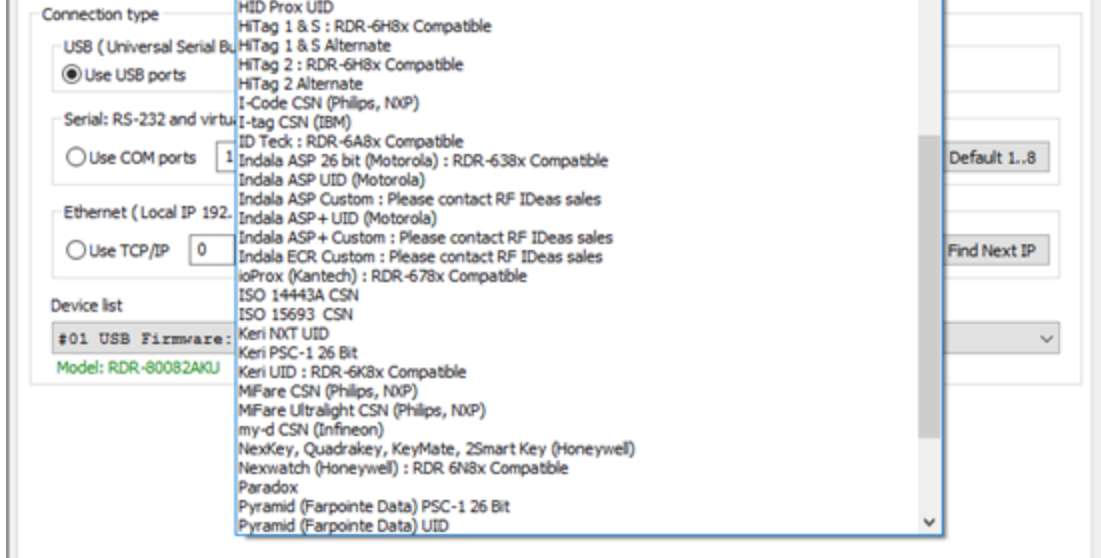

10. Click on the Format tab.

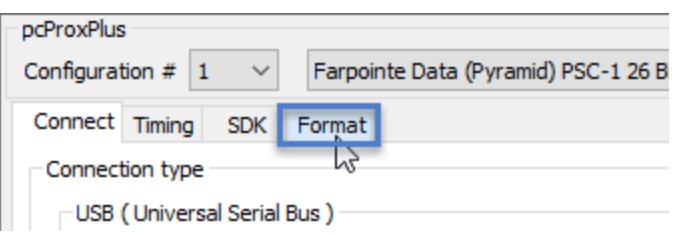

11. You then have to set the following settings to zero (to ensure the entire card number length is read)

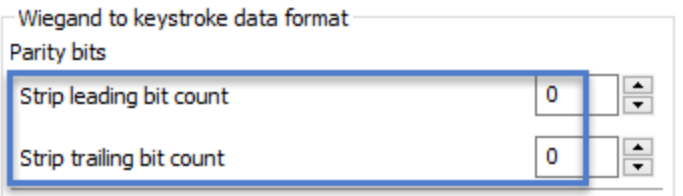

 $\overline{\phantom{0}}$ 

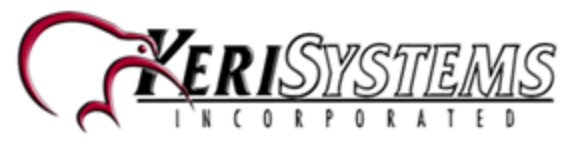

12. Click on the **Write Active** button to set the selected format as the active format for the USB enrollment reader.

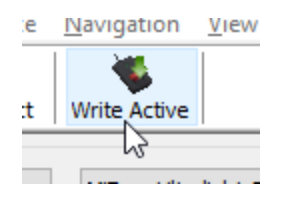

13. The format will be written to the reader and will be active within just a few seconds.

# **Adding a 26-bit card (Such as an HID iClass Credential)**

- 1. Plug the USB reader into an available USB port at the workstation (It does not have to be the host workstation, it can be on a remote client)
- 2. The USB reader will be automatically installed.
- 3. Log into the Doors.NET software.
- 4. Go to Home >> Cardholders.
- 5. Click the Add icon.

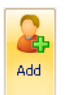

6. Enter a first name and last name (optionally a middle name) then save the new record.

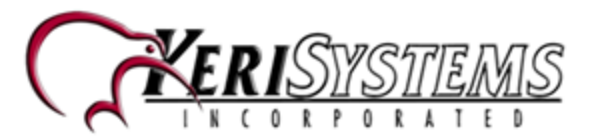

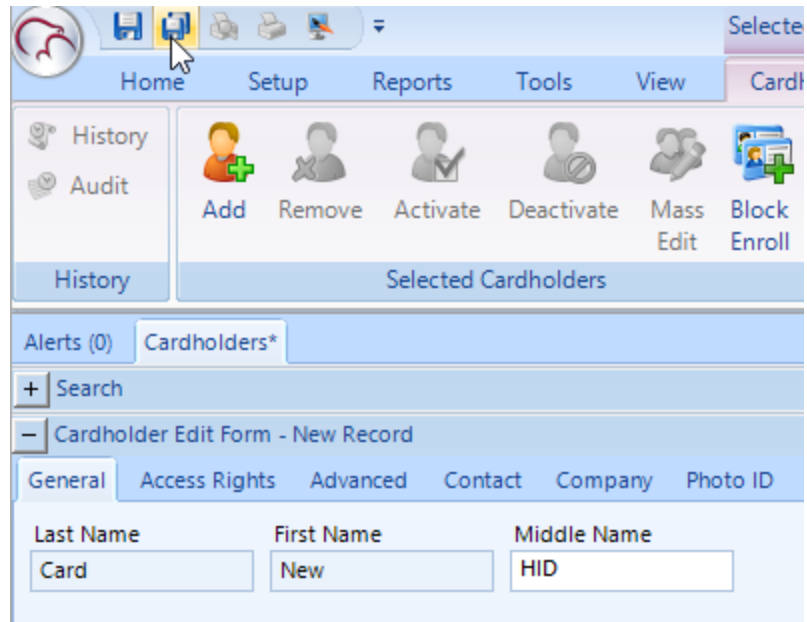

7. If you look at the credential section of the cardholder record you will see a new button labelled USB Enroll.

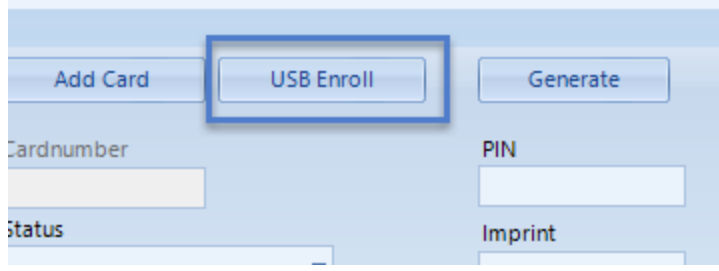

- 8. Ensure Calculate Internal Number is checked (1).
- 9. Ensure 26-bit Wiegand is selected (2).
- 10. Ensure Status is set to Active (3).

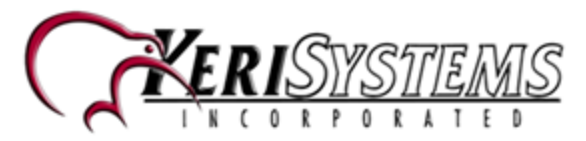

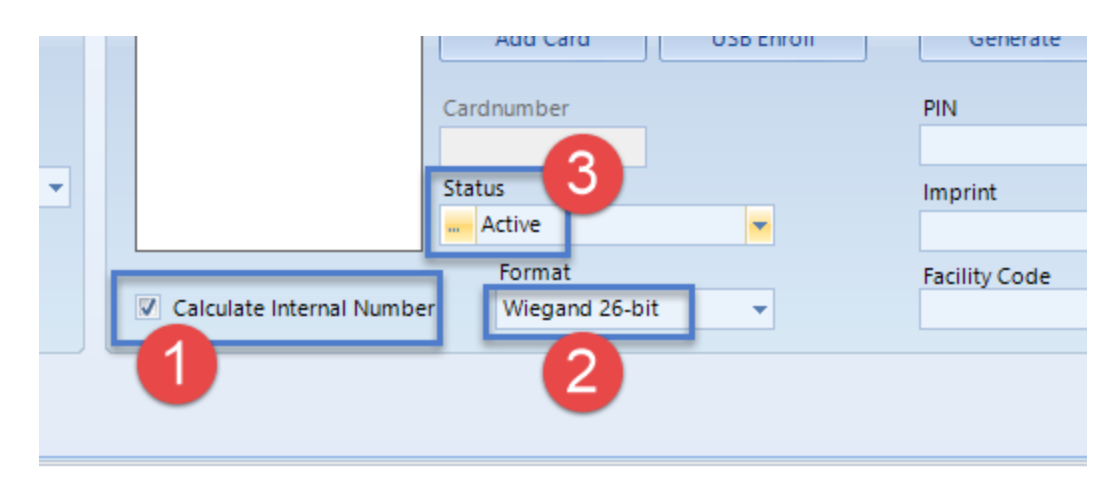

- 11. Hold the new card near to the USB Enrollment reader.
- 12. The reader will beep and the LED should go green.
- 13. Continue to hold the card near the reader and the LED will remain green.
- 14. While the LED is green, press the USB Enroll button.
- 15. The facility code, imprint and calculated internal number will all be displayed.

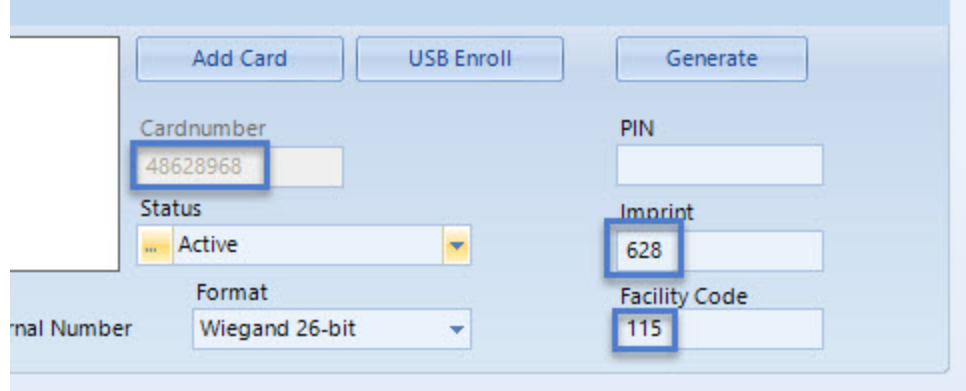

16. Click the Add Card button and the card number will be added to the cardholder record.

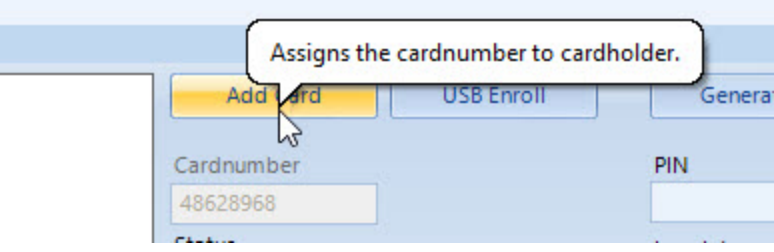

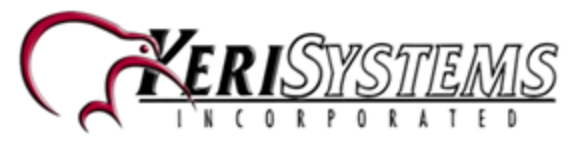

17. Click the save icon in the upper left (or Save All).

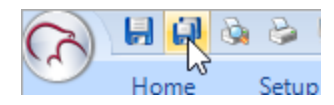

- 18. Finally go to the Access Rights tab and assign the cardholder an access group. When you have saved the access group assignment, the new card will automatically be sent out to the controller network.
- 19. Present a card to any reader that is included in the cardholder's access group and you should get access granted.

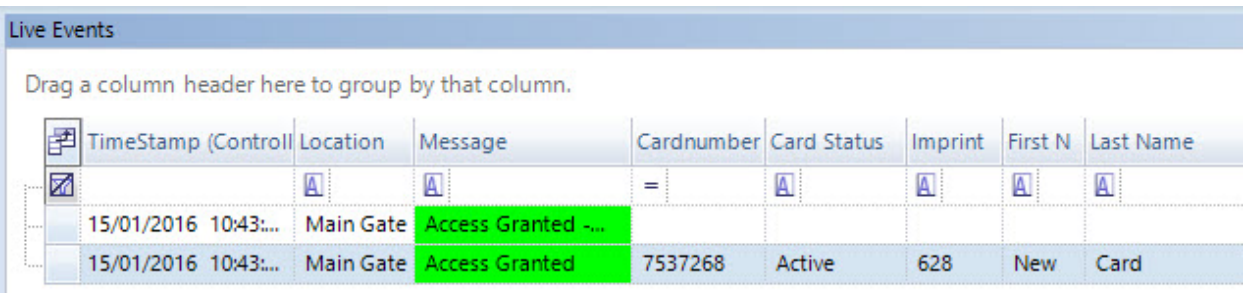

# **Enrolling a Mifare Card in Doors.NET**

- 1. From within Doors.NET go to Home >> Cardholders.
- 2. Click the Add button.

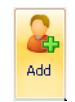

- 3. Enter a first name and last name.
- 4. Then save  $\blacksquare$

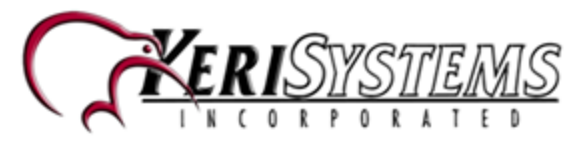

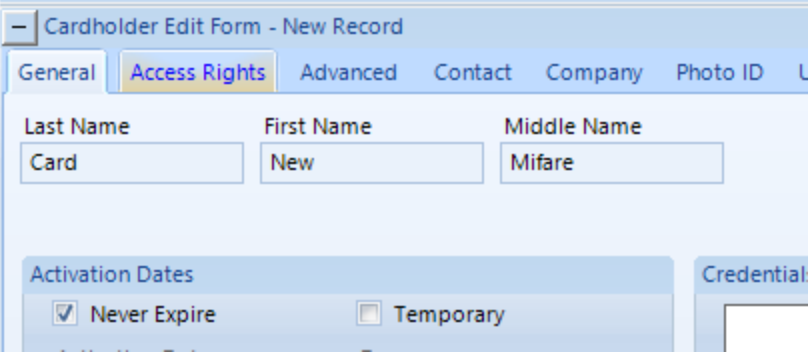

5. If the USB reader is still plugged into the host PC you should be seeing a USB Enroll button.

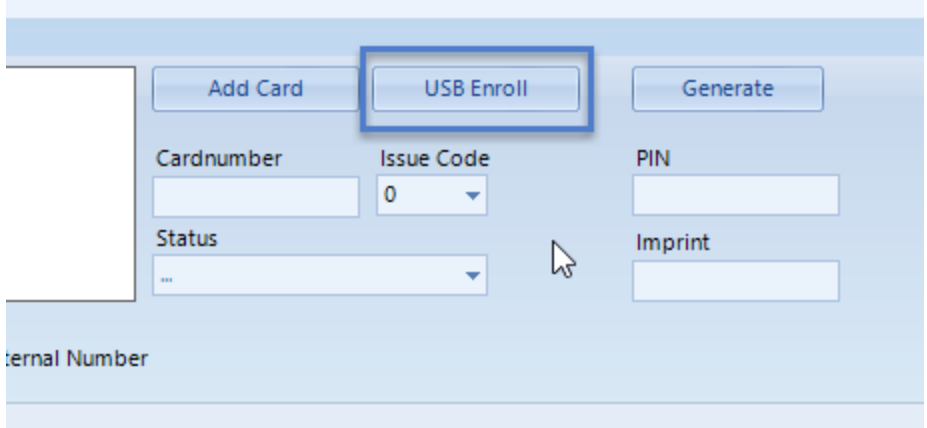

6. Verify that **Calculate Internal Number** is NOT selected.

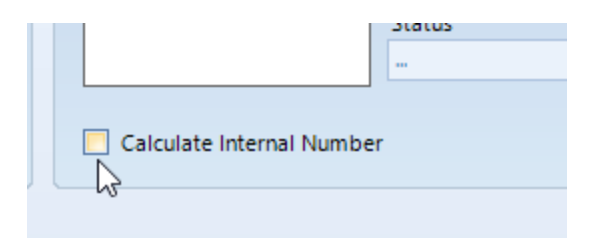

- 7. Place the Mifare card on the USB reader.
- 8. Click the USB Enroll button.
- 9. The reader will beep and the LED will go green.
- 10. The unique Mifare card serial number (CSN) will appear in the Cardnumber field.

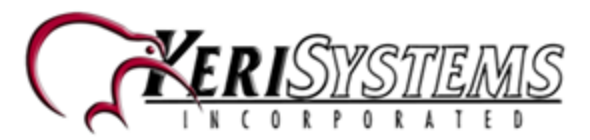

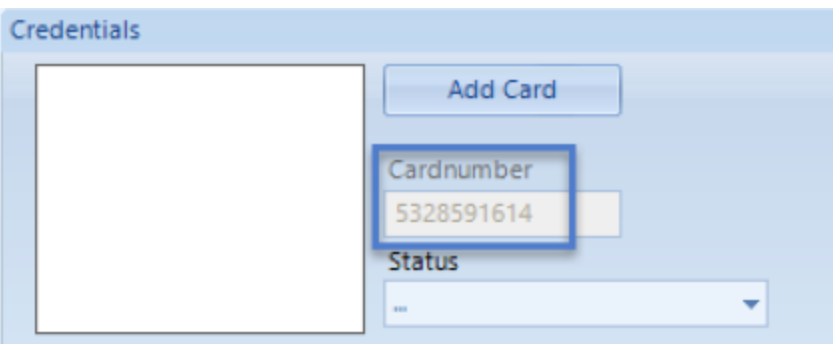

- 11. Set the status to Active. It doesn't matter if you set the status before detecting the card as long as the status is set before you click the ADD CARD button.
- 12. Click the **Add Card** button.
- 13. The unique card number will then appear in the white Credentials window.
- 14. This is the number that is processed by the controller.

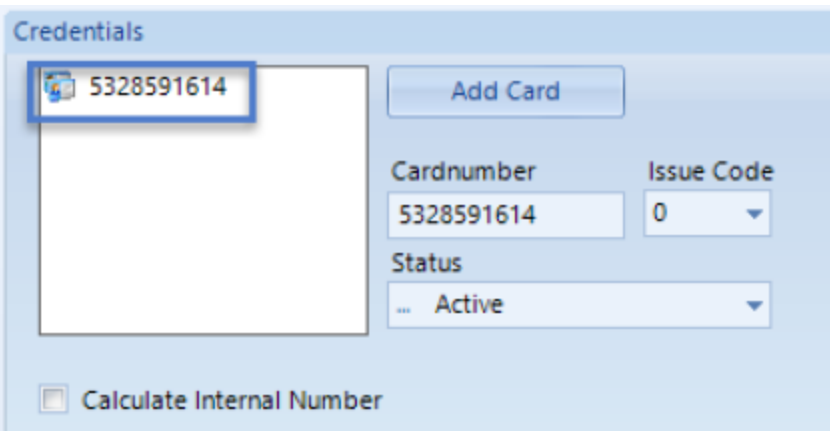

- 15. You now have to go to the Access Rights tab to assign an access group to the cardholder.
- 16. Once the access group has been assigned the active card will be sent out to the access control network.

# **Adding Non-26-bit Cards**

#### **If you do not know the programmed card format**

One of the main benefits of the USB enrollment reader is to enroll 'unknown formats' - for example Mifare CSN (Card Serial Numbers) - These are usually 32 bits.

**Note:** PXL controllers will only read a maximum of 31 bits but because the unique card

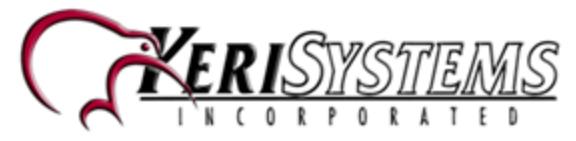

serial numbers are non-sequential there is next-to-no chance that the detected numbers will be duplicated.

#### **Enrollment with PXL and NXT Controllers**

1. From Cardholders, click the Add button.

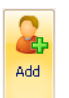

- 2. Enter a first and last name (optionally a middle name).
- 3. Deselect **Calculate Internal Number.**

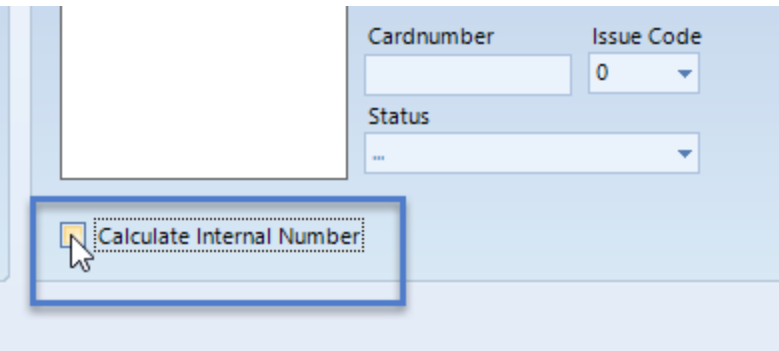

- 4. Present a hold the card near to the USB Enrollment reader.
- 5. The reader will beep and the LED will go green.
- 6. Press the USB Enroll button.
- 7. The entire programmed card number will be read and will display in the Cardnumber field.

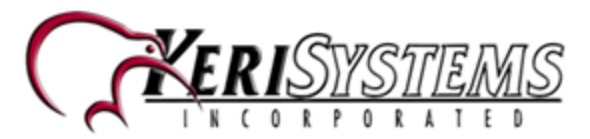

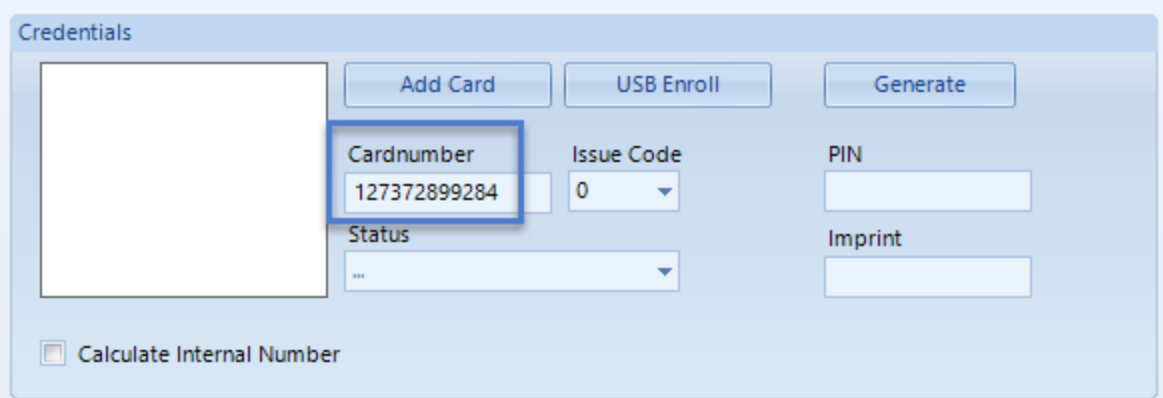

8. Set the status to active then click the Add Card button.

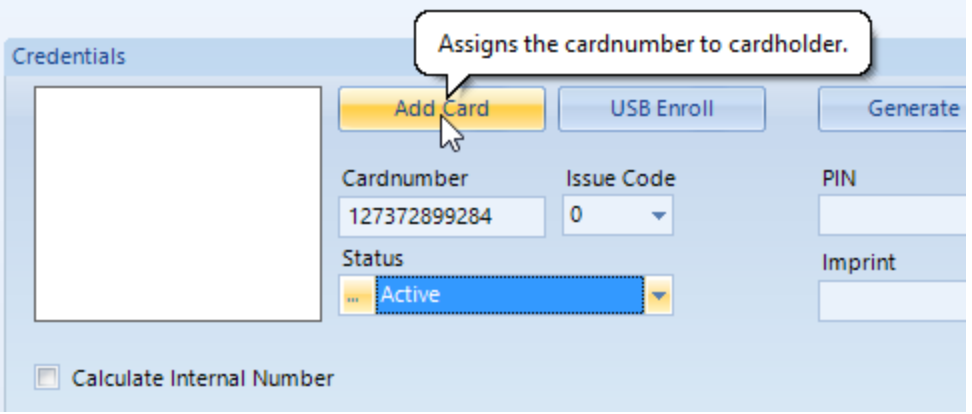

- 9. Save the card record.
- 10. Assign an access group.
- 11. The card will automatically be sent out to the network.

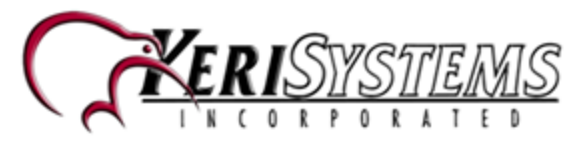

# **Contact Keri Systems**

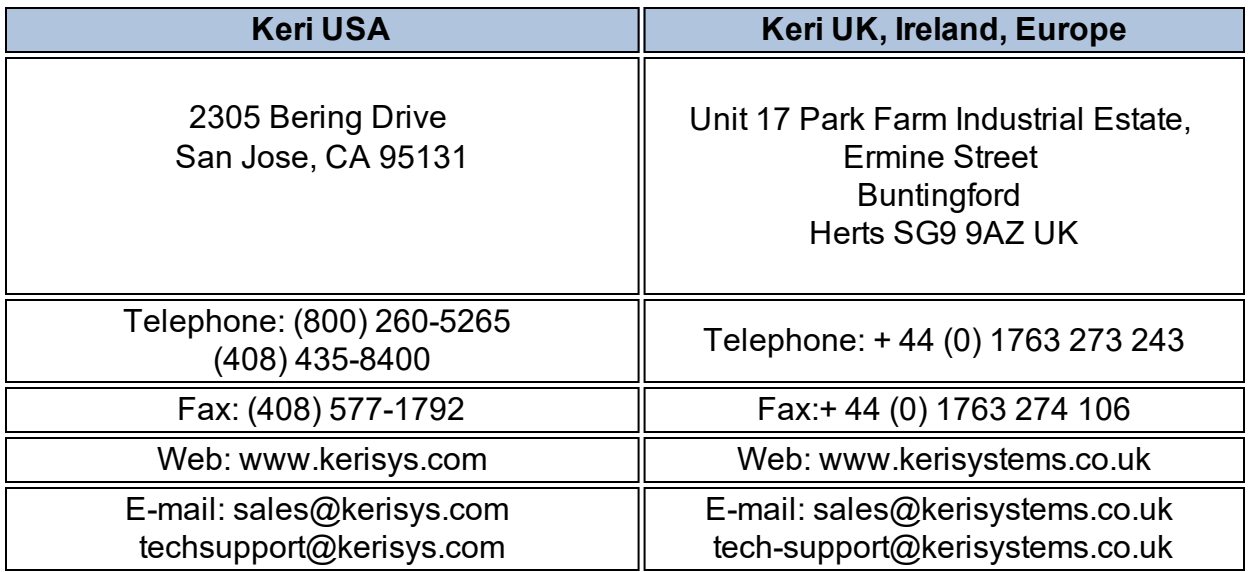

Keri Systems [YouTube](https://www.youtube.com/user/kerisystems) Channel - Keri YouTube Channel

Keri Systems [Knowledge](http://www.keri-kb.com/) Base Website - Keri Knowledge Base

End of document.